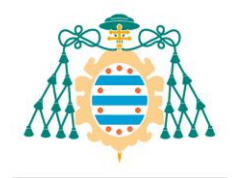

# Trabajos fin de estudios – Manual del docente

# <span id="page-0-0"></span>Contenido

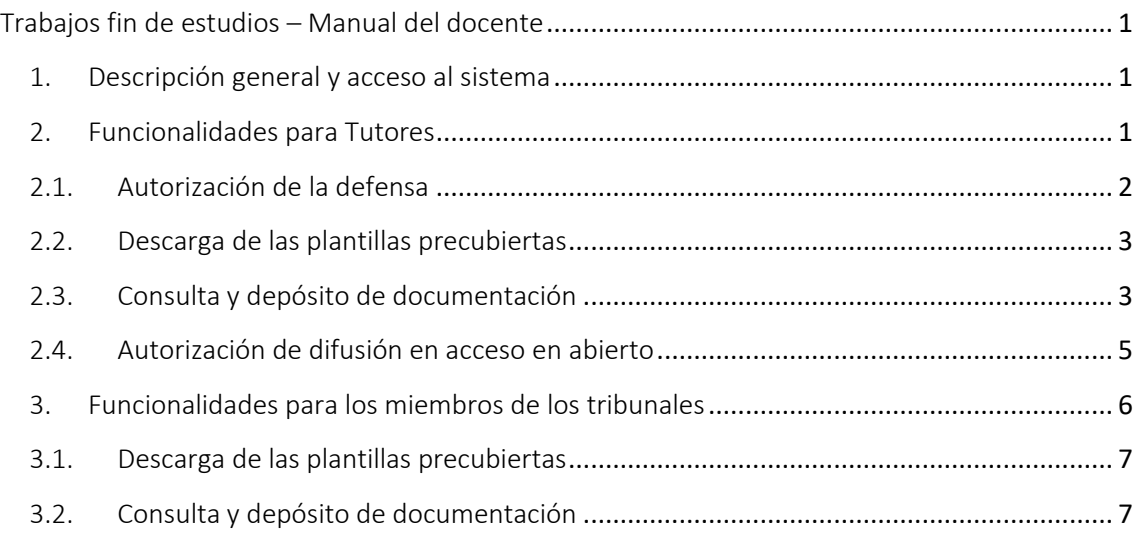

# <span id="page-0-1"></span>1. Descripción general y acceso al sistema

Los tutores y los miembros de los tribunales deben acceder a los Servicios Académicos de SIES disponibles en la Intranet para poder gestionar los trabajos fin de estudios que sean de aplicación. El acceso directo a este sistema es a través de la dirección <https://sies.uniovi.es/serviciosdocentes> .

Estos servicios permiten consultar la documentación de los trabajos, así como descargar las plantillas precubiertas que son necesarias en el proceso de lectura de un trabajo fin de estudios (informe del tutor, informe del tribunal y acta del tribunal).

# <span id="page-0-2"></span>2. Funcionalidades para Tutores

Una vez que estamos en los Servicios Académicos de SIES, el tutor podrá consultar el listado de trabajos fin de estudios en los que figura como tutor o cotutor. Para ello, debe acceder a la sección *Docencia Grado/Máster>> Mis Trabajos Fin de Estudios*. Los trabajos están agrupados por oferta formativa. En esa sección aparecerá un listado de los trabajos. Cada uno de ellos dispone de una opción "Más información" en la parte derecha. Al pulsar esa opción, accederemos a la pantalla donde podremos consultar todos los detalles del trabajo cargados en el sistema: autores, composición del tribunal, fecha de la defensa, documentación, etc.

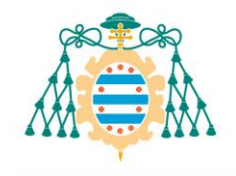

Universidad de Oviedo

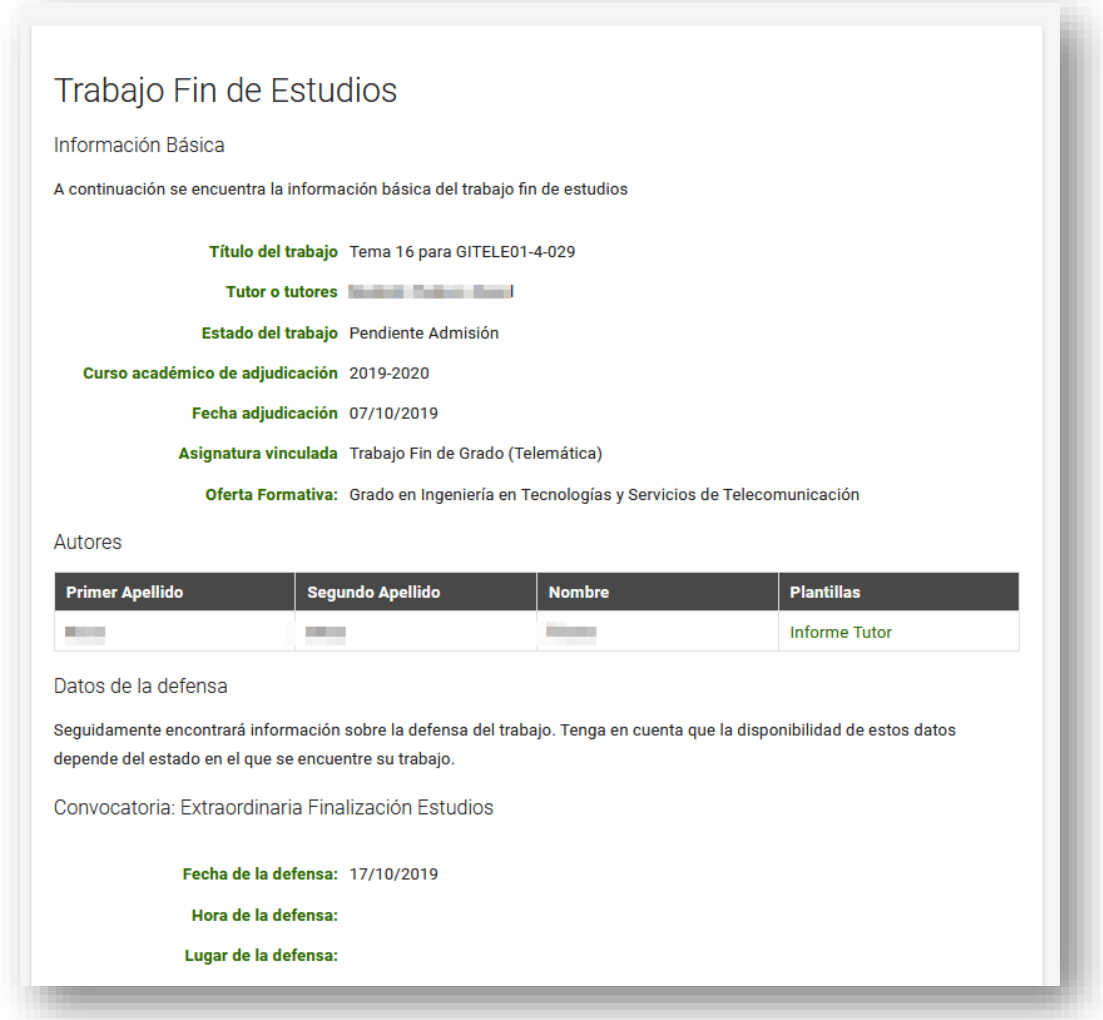

#### 2.1. Autorización de la defensa

<span id="page-1-0"></span>Dependiendo de la oferta formativa, el tutor tendrá la posibilidad de autorizar o desautorizar la defensa.

Si se ha especificado en la oferta formativa que el tutor puede desautorizar la defensa y el trabajo está en estado "**PENDIENTE DE ADMISIÓN**" o "**ADJUDICADO**", el tutor podrá indicar si desea autorizar o no la defensa del mismo pulsando los botones "Autorizar Defensa" o "No Autorizar Defensa".

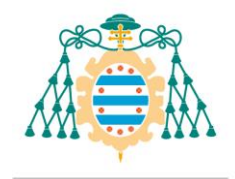

Universidad de Oviedo

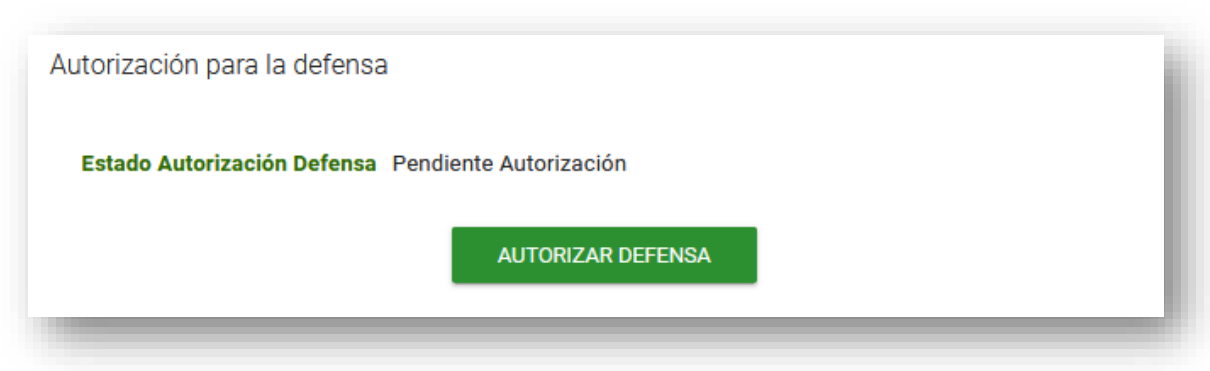

NOTA: Es necesario recordar que la autorización de la defensa no tiene efectos académicos de forma generalizada ni paraliza el proceso de depósito ni defensa.

### 2.2. Descarga de las plantillas precubiertas

<span id="page-2-0"></span>En la misma pantalla, desde la sección "Autores" nos podremos también descargar la plantilla del informe del tutor pulsando el enlace "Informe Tutor", tal y como se muestra en la imagen siguiente:

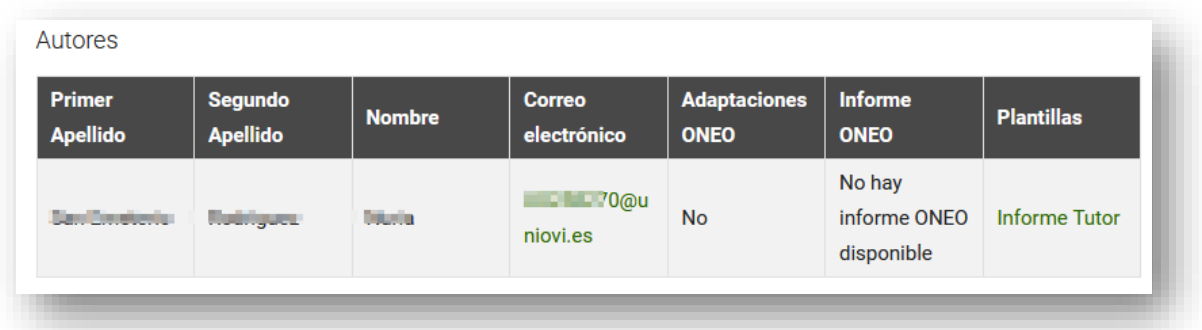

# 2.3. Consulta y depósito de documentación

<span id="page-2-1"></span>También podremos consultar toda la documentación que haya depositado el o la estudiante, como puede ser la memoria del trabajo o los anexos que se hayan subido al sistema.

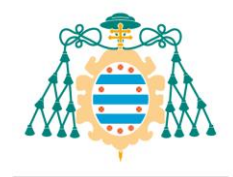

1

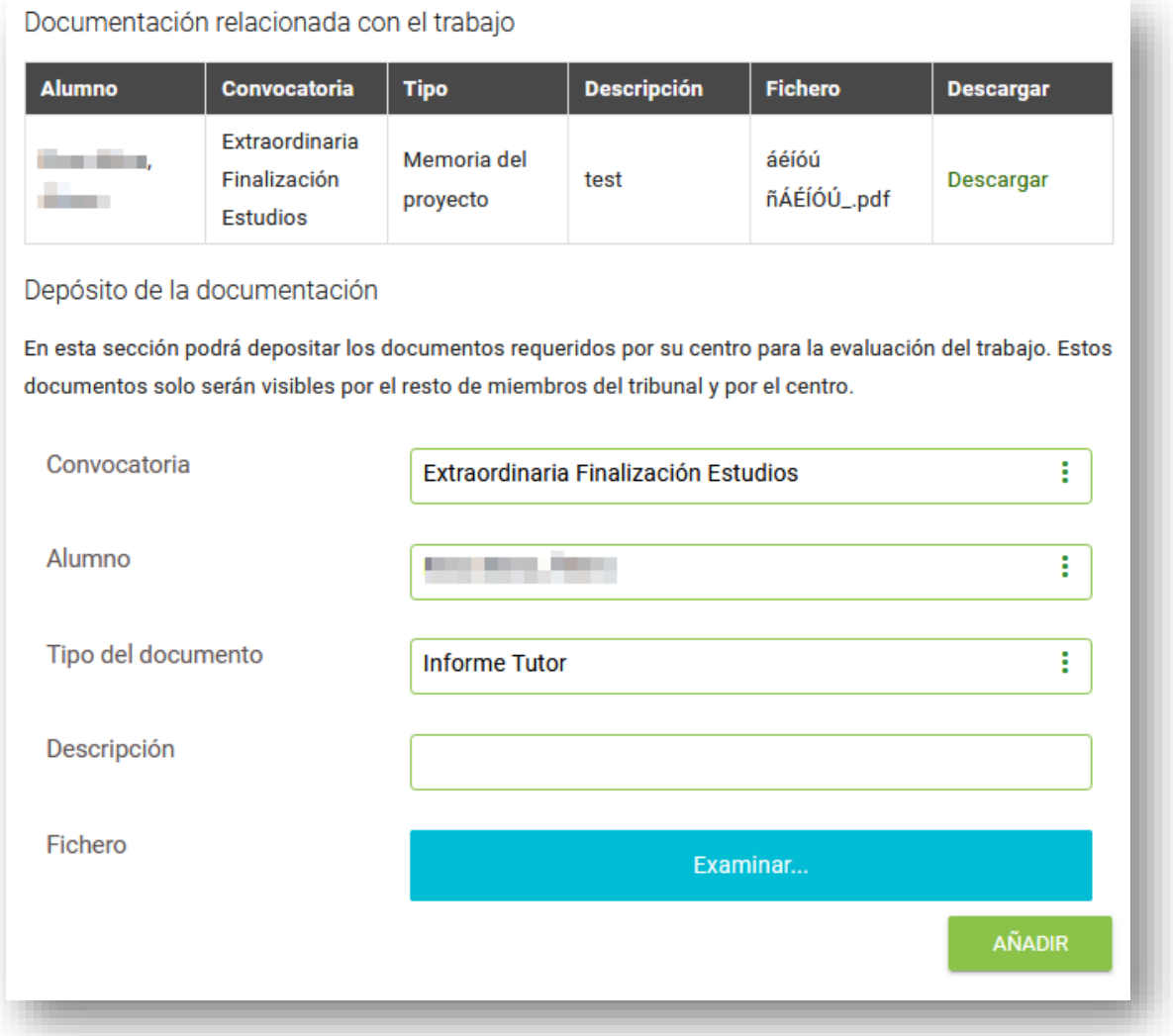

Si el trabajo está en estado "PENDIENTE DE ADMISIÓN" o "ADMITIDO" también podremos adjuntar nuestros propios documentos. Para ello seleccionamos el autor $1$  del trabajo al que se asociará la documentación, el tipo de documento, que podrá ser "Informe del Tutor" u "Otros", introducimos una pequeña descripción del fichero, seleccionamos el fichero y pulsamos "Añadir".

Podremos añadir todos los documentos que queramos. Una vez los hayamos añadido, es necesario confirmar la carga de documentos mediante el botón "Incorporar al expediente del alumno".

<sup>1</sup> Recuérdese que un mismo trabajo puede haber sido realizado por varios estudiantes

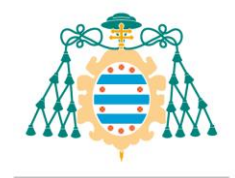

Universidad de Oviedo

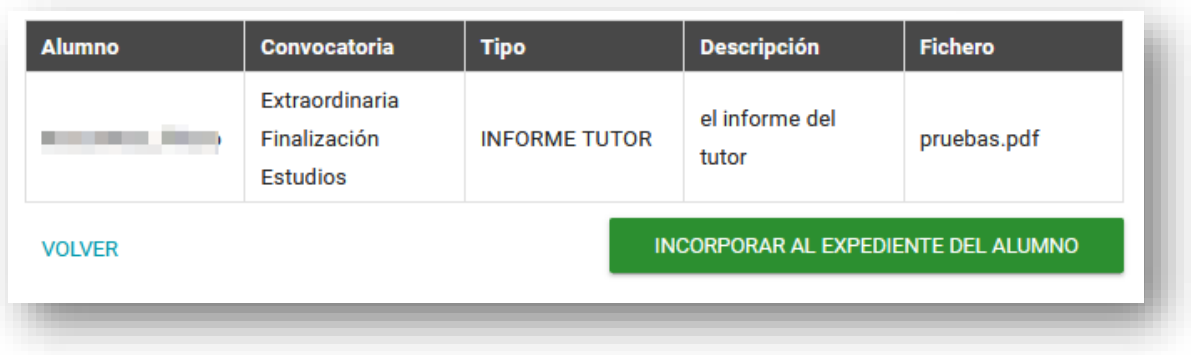

Al pulsar este botón los documentos se asociarán al trabajo y en el caso de que el tipo de documento sea el informe del tutor, se enviará un correo electrónico a los miembros de tribunal para indicar que ya tienen disponible el informe para su consulta.

## 2.4. Autorización de difusión en acceso en abierto

<span id="page-4-0"></span>En los trabajos fin de máster, si el alumno autoriza la difusión de acceso en abierto, el trabajo se publicará automáticamente en el RUO de la Universidad una vez se haya superado el trabajo.

Los trabajos fin de grado además de la autorización del autor, necesitan también la autorización del tutor para la difusión en acceso abierto. En los trabajos fin de grado, si tanto el alumno como el tutor autorizan la difusión en abierto del trabajo, el documento y los anexos se publicarán automáticamente en el RUO.

Los tutores tienen la posibilidad de autorizar o no autorizar la difusión en abierto del trabajo pulsando los botones "Autorizar Publicación" o "Desautorizar publicación":

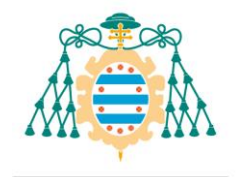

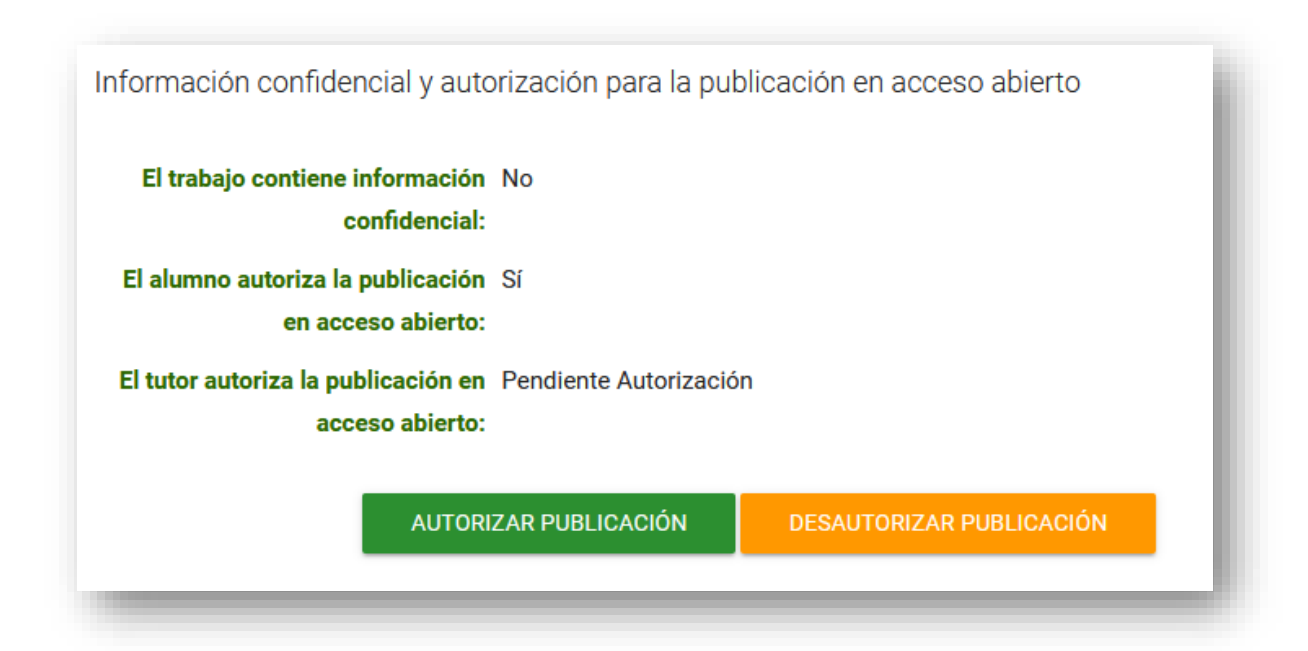

Se podrá autorizar la publicación de un trabajo que ya está superado, pero una vez autorizado un trabajo superado ya no será posible quitarle la autorización, ya que es probable que esté publicado en el RUO de la Universidad.

### <span id="page-5-0"></span>3. Funcionalidades para los miembros de los tribunales

Una vez que estamos en los Servicios Académicos de SIES, los miembros de los tribunales pueden acceder a los trabajos que deben evaluar desde la sección *Docencia Grado/Máster>> Tribunales de Trabajos Fin de Estudios*.

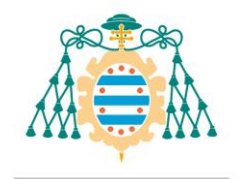

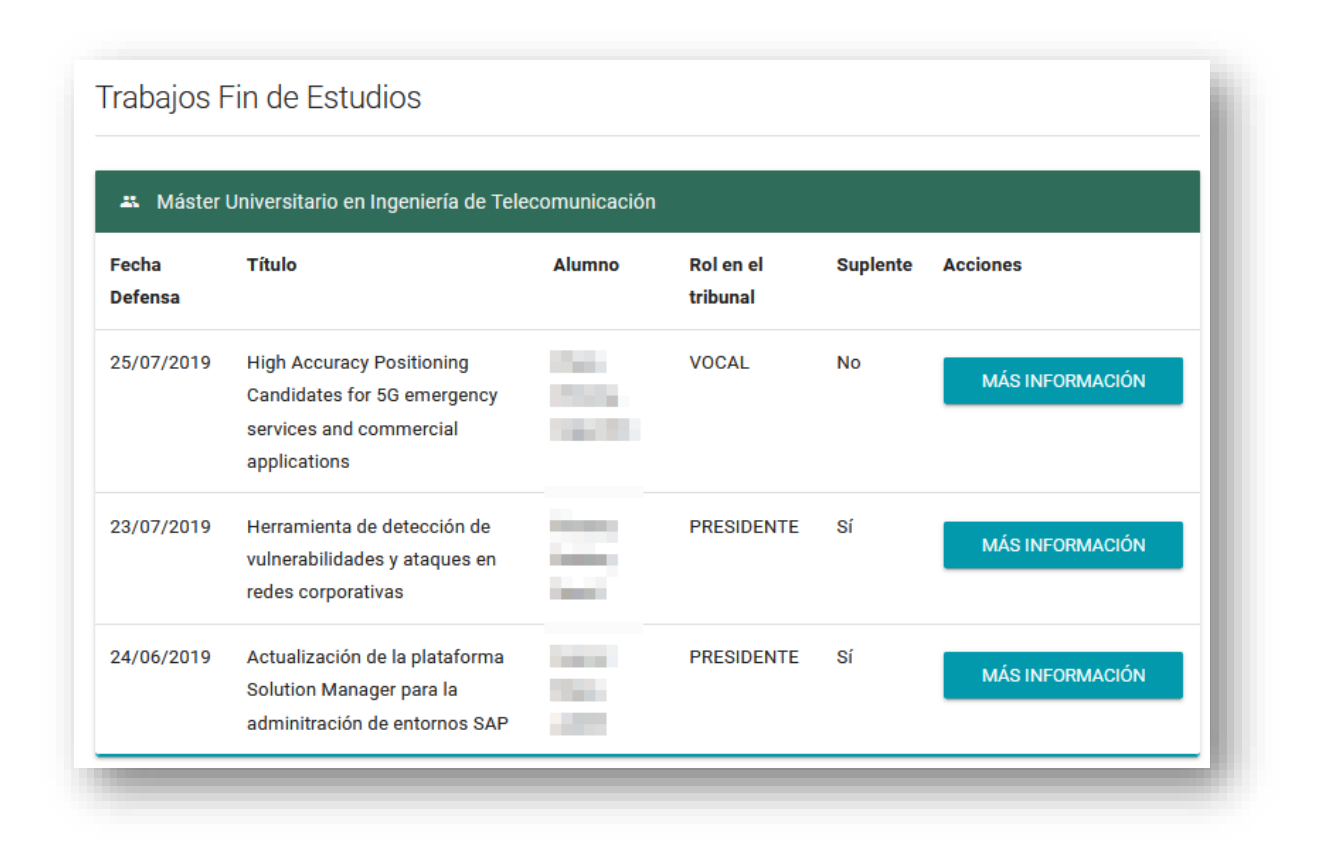

Pulsando el enlace "Más información" se podrán consultar los detalles del trabajo y acceder a la documentación depositada en el sistema: memoria, anexos e informe del tutor. También se podrán descargar las plantillas precubiertas (el informe del tribunal y el acta individual).

### 3.1. Descarga de las plantillas precubiertas

<span id="page-6-0"></span>En la pantalla que contiene los detalles del trabajo que debe ser evaluado, existe una sección "Autores" desde la que nos podremos descargar la plantilla del informe del tribunal y el acta individual correspondientes.

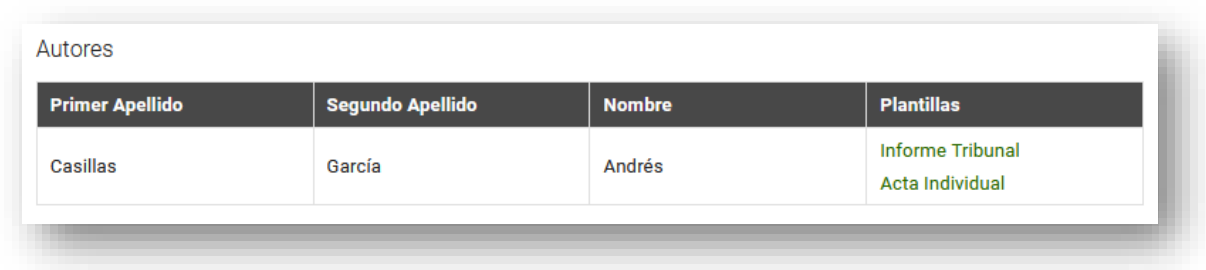

### 3.2. Consulta y depósito de documentación

<span id="page-6-1"></span>En la misma pantalla, también podremos consultar toda la documentación que hayan depositado el alumno y el tutor.

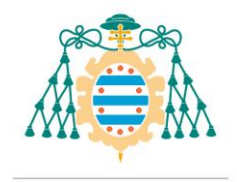

Si el trabajo está en estado "ADMITIDO" también podremos adjuntar la documentación que sea necesaria, en nuestro rol de miembros del tribunal.

Para ello, debemos seleccionar el autor<sup>2</sup> del trabajo al que se asociará la documentación, el tipo de documento, que podrá ser "Informe del Tribunal", "Acta Individual" u "Otros", indicamos una pequeña descripción del fichero, seleccionamos el fichero y pulsamos "Añadir".

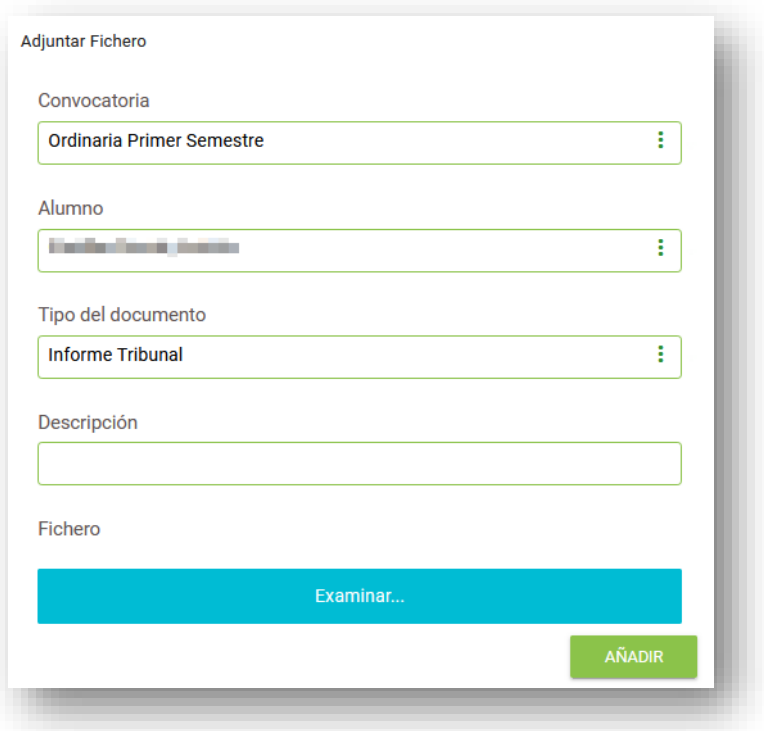

Podremos añadir todos los documentos que queramos.

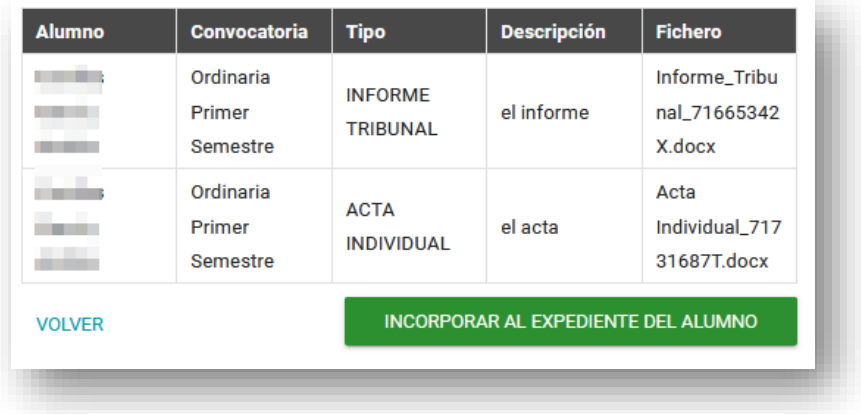

1

<sup>2</sup> Un trabajo puede tener más de un autor

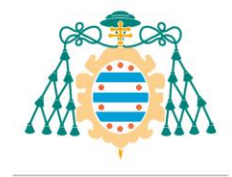

Una vez que los hayamos finalizado la subida de documentos, podemos pulsar el botón "**Incorporar al expediente del alumno**" para que los ficheros se guarden en el sistema de forma definitiva.